【ezPay簡單付-自動扣繳綁定使用流程】 1.點選【繳費】後點選【車牌辨識扣款】,點選【新增綁定車號】

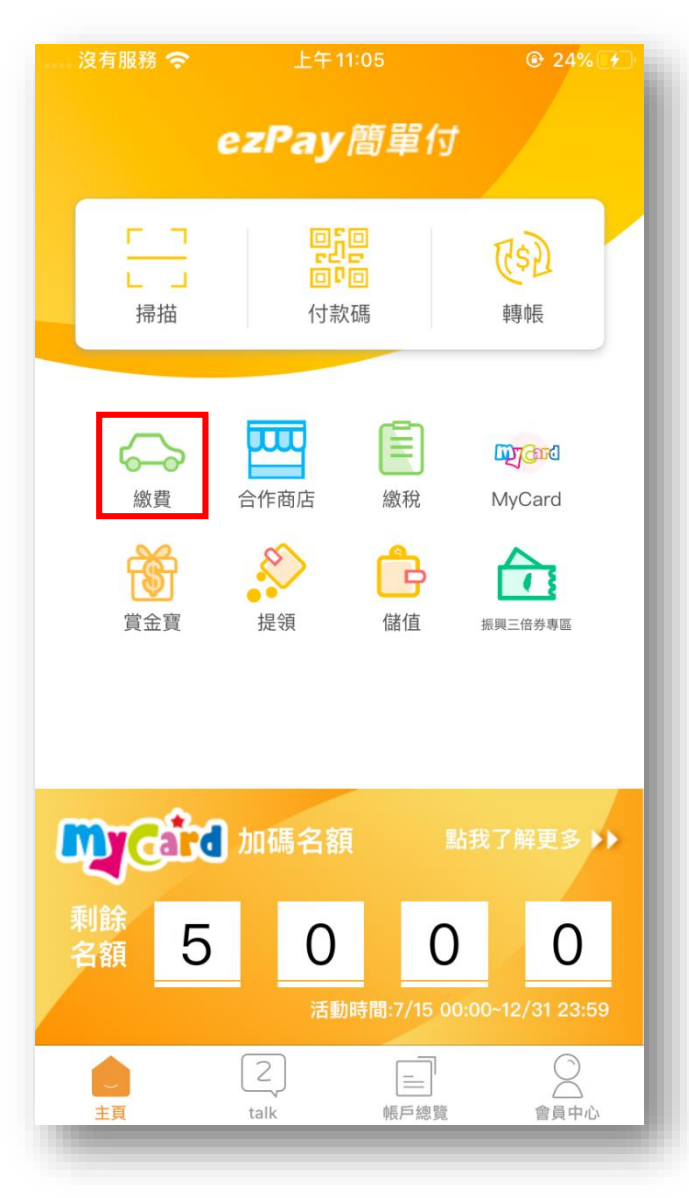

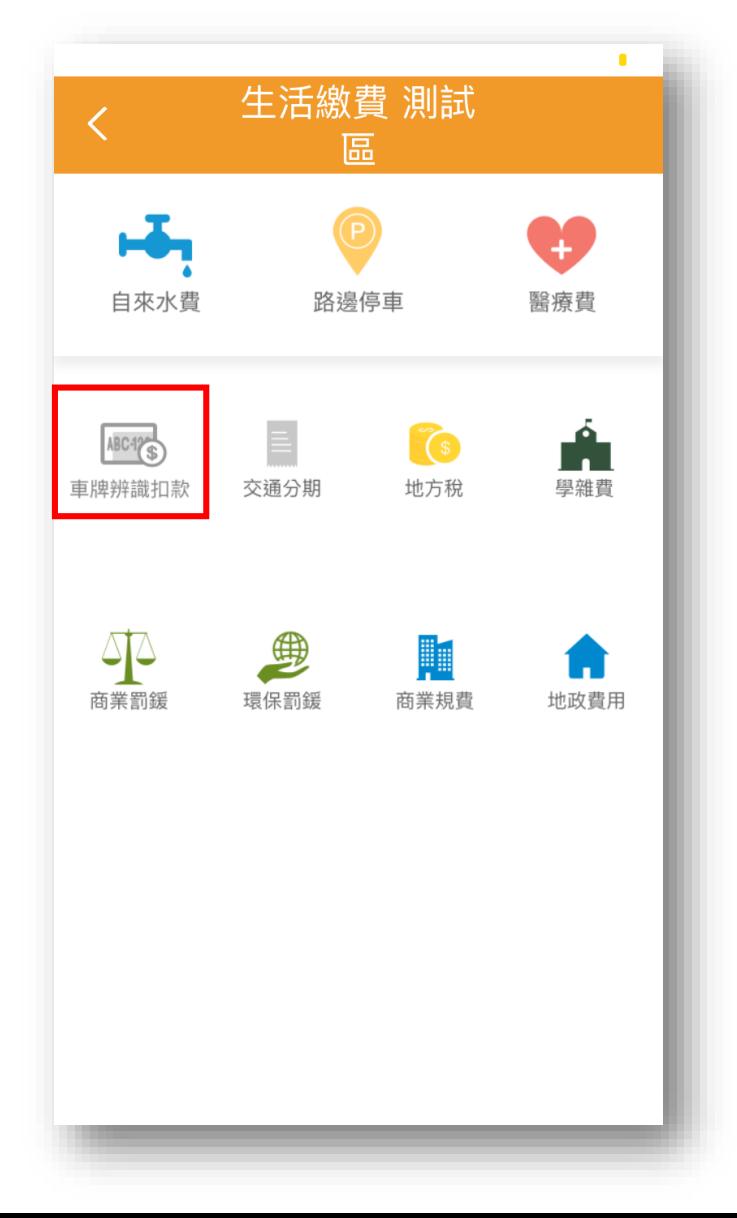

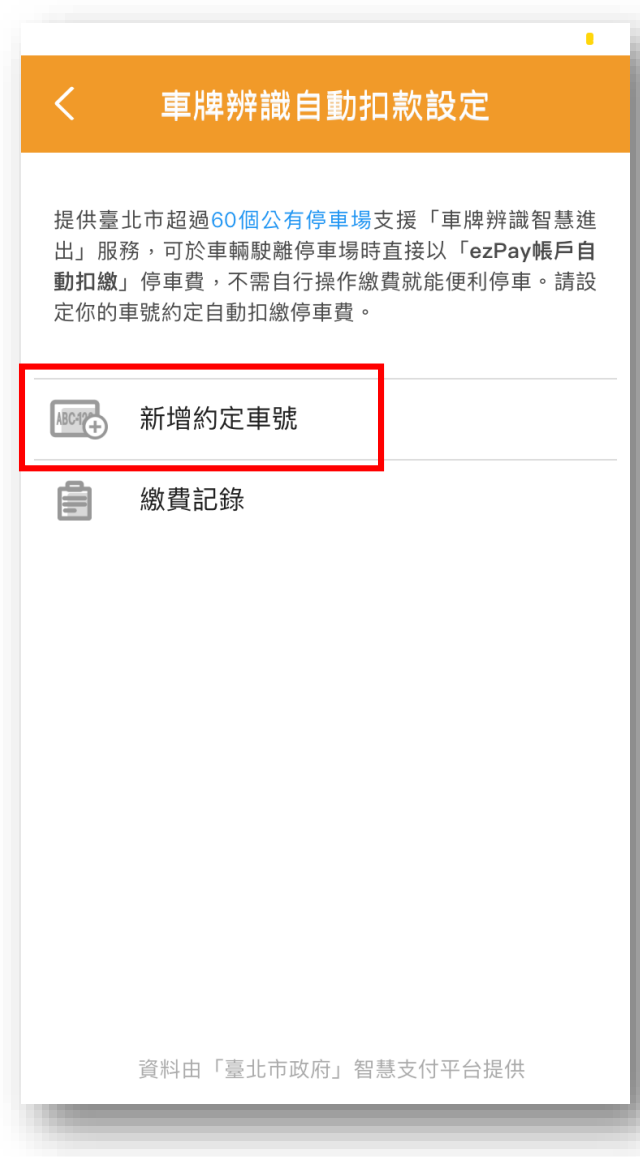

## 2.每次使用此功能,須先【同意】授權該條款,方可繼續設定流程。 系統會將車籍資料送綁臺北市智慧平台-智慧停車,於隔日凌晨4:00起,始可使用無卡進出停車場服務。

## 車牌辨識自動扣款設定  $\left\langle \right\rangle$

- 4. 申請停止本服務(取消車號綁定),解除綁定生效前所產 生之停車費用仍依申請人設定自動扣繳,解除綁定生效 後產生之停車費用,則依道路交通管理處罰條理第56 條第3項規定,逕行通知催繳。
- 5. 申請者應如期繳納路外停車(場)停車費,扣款失敗或逾 期未繳納停車費,臺北市政府得停止提供本服務

## 停車費繳納與付款失敗之處理

- 1. 倘有重複繳款情事,您了解此項重複繳款的申請作業需 依照臺北市停車管理工程處重覆繳費規定辦理退款。
- 2. 因故發生支付錯誤或付款失敗情況,車輛無法進出臺北 市公有路外停車場,請使用停車場現場繳費服務或洽詢 停車場服務窗口。
- 3. 申請者接獲扣繳失敗通知,自接獲通之次日起可使用路 邊停車費查繳服務補繳費用。

臺北市政府將保留得以隨時增刪修改本條款之權利,任何 增刪修飾後之內容,應以本府公告時間為即時生效日,如 您繼續使用本APP,視同您同意本條款之全部修改。本條 款最近一次更新時間為:中華民國107年9月21日。

同意

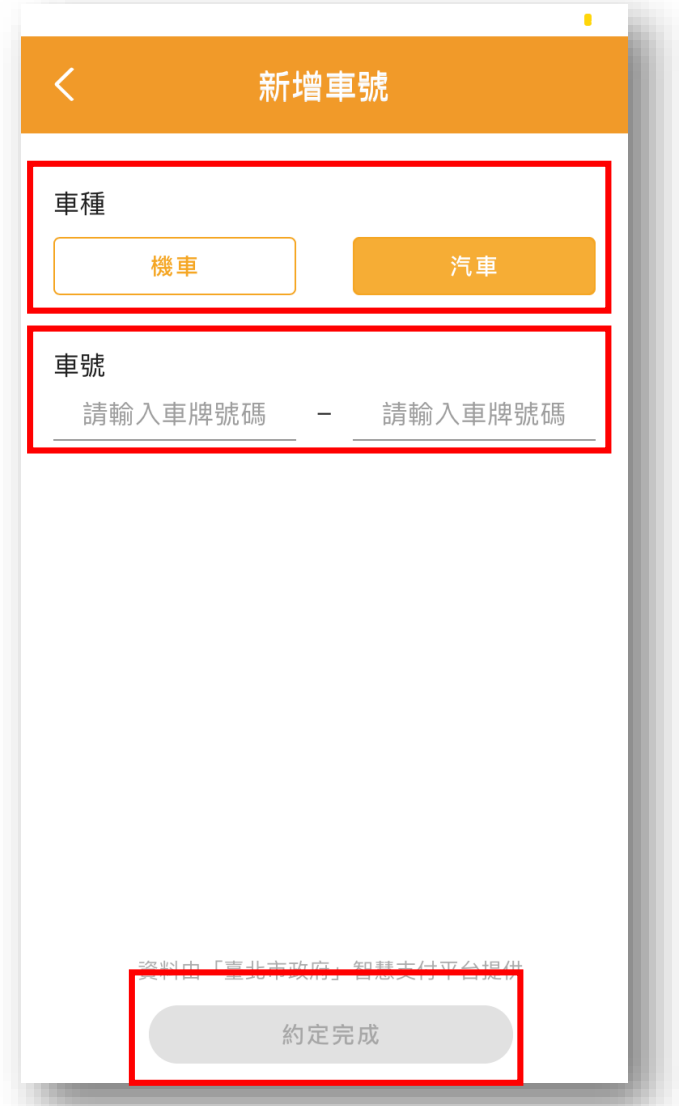

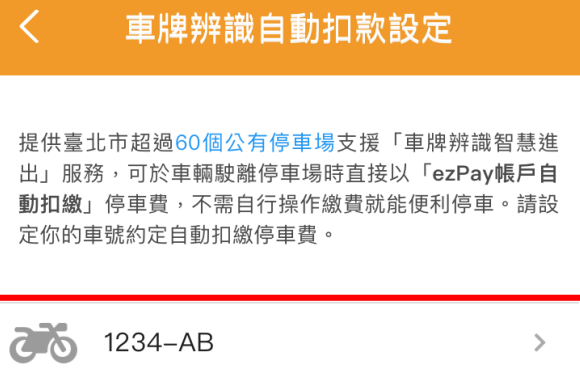

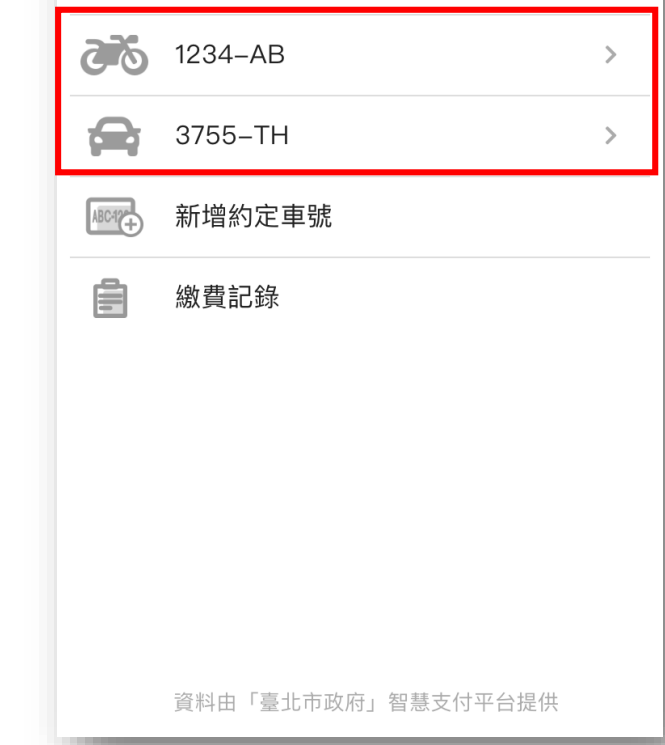

3.進入停車場後主動推播給消費者,扣款方式目前僅可使用ezPay簡單付電子帳戶支付, 可點選查看交易成功及失敗交易。

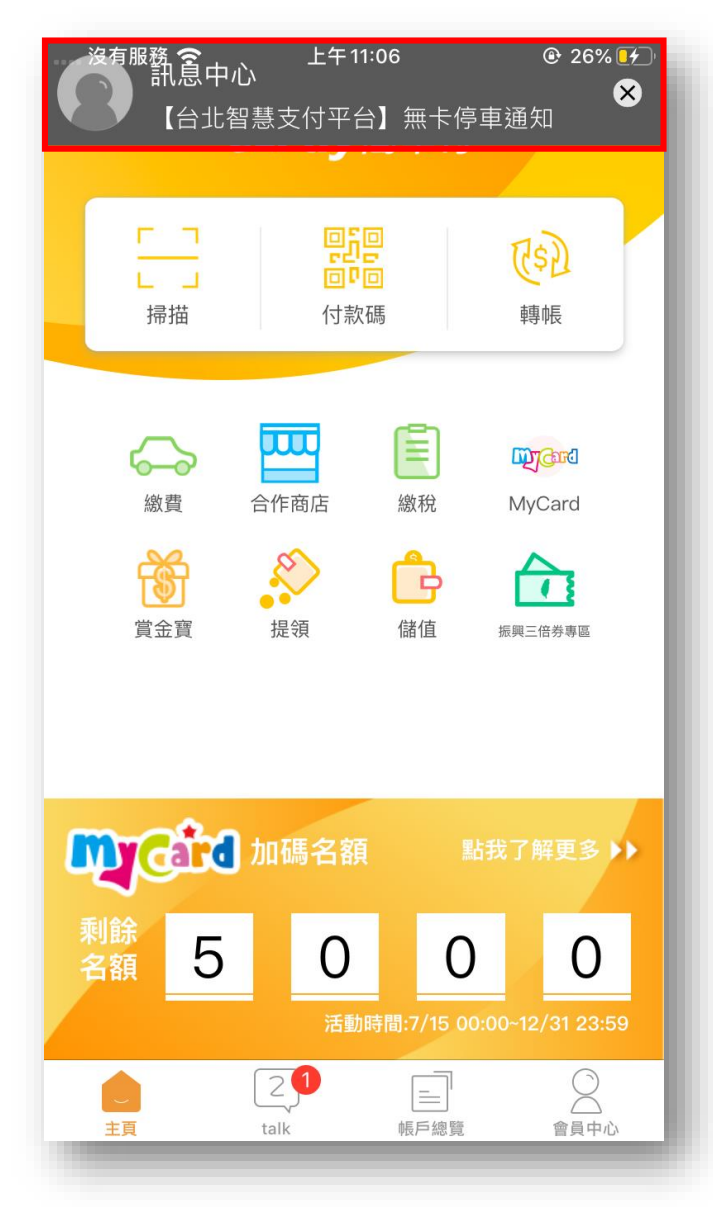

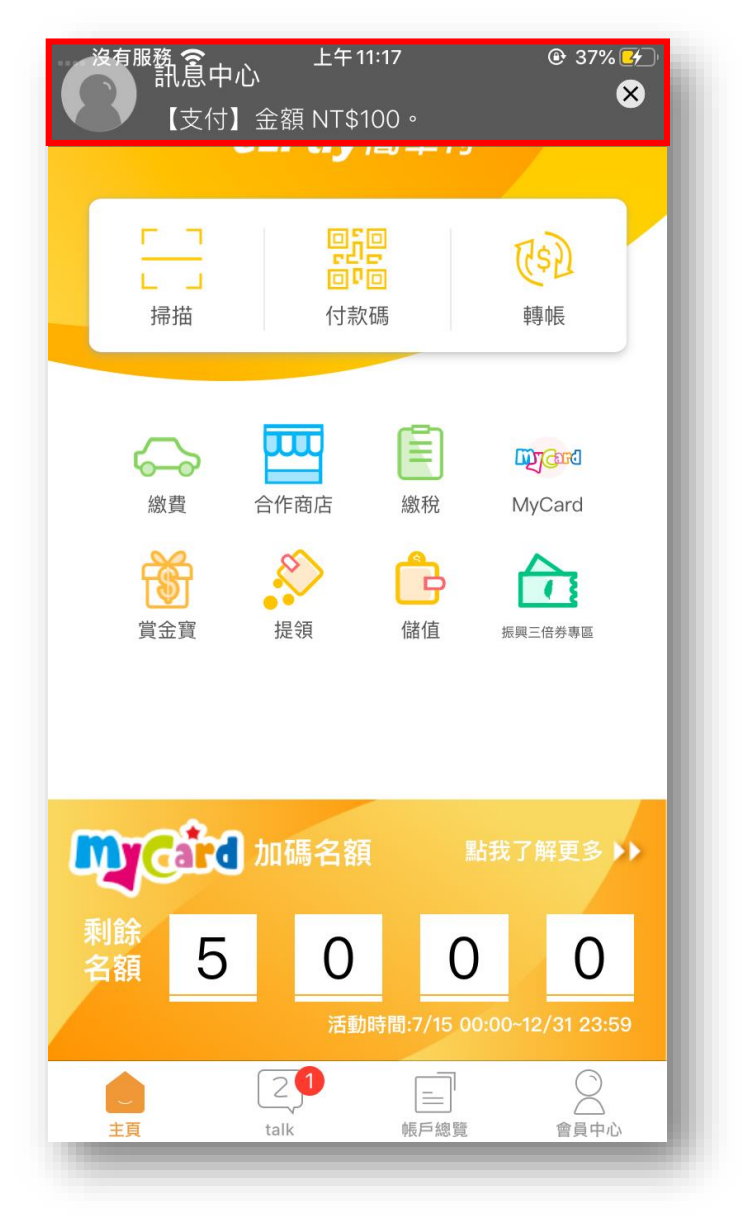

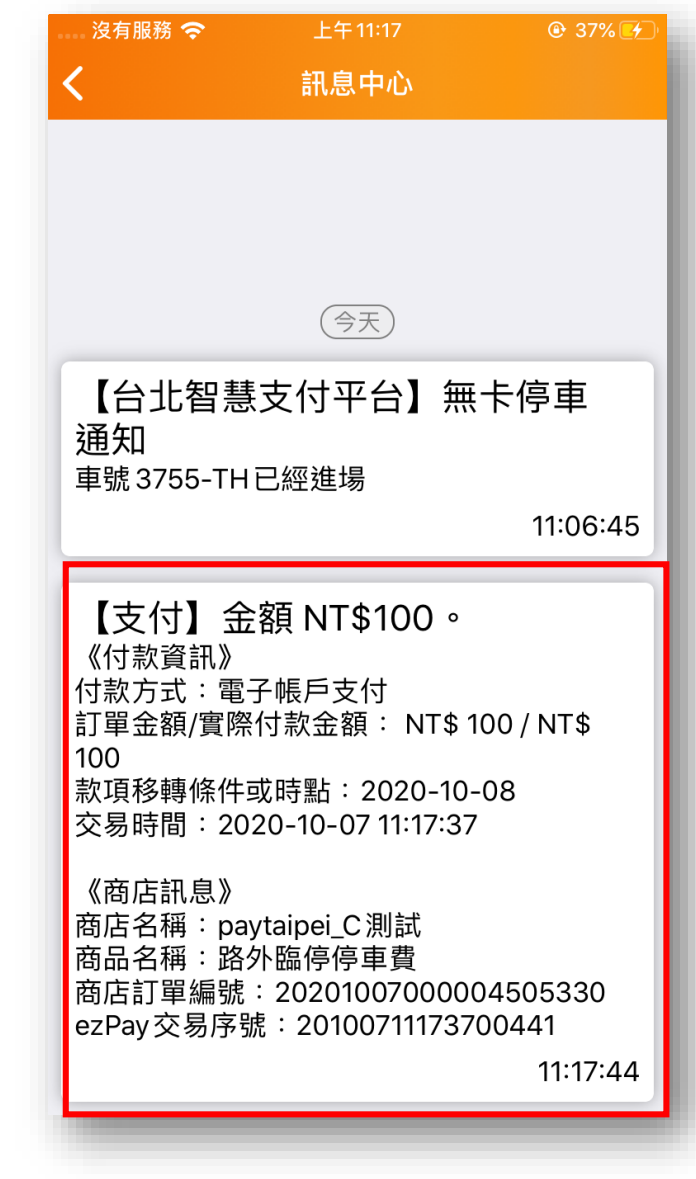

## 【ezPay簡單付-解除自動扣繳綁定使用流程】 1.點選【繳費】後點選【欲解除自動扣款車號】,點選【解除約定】

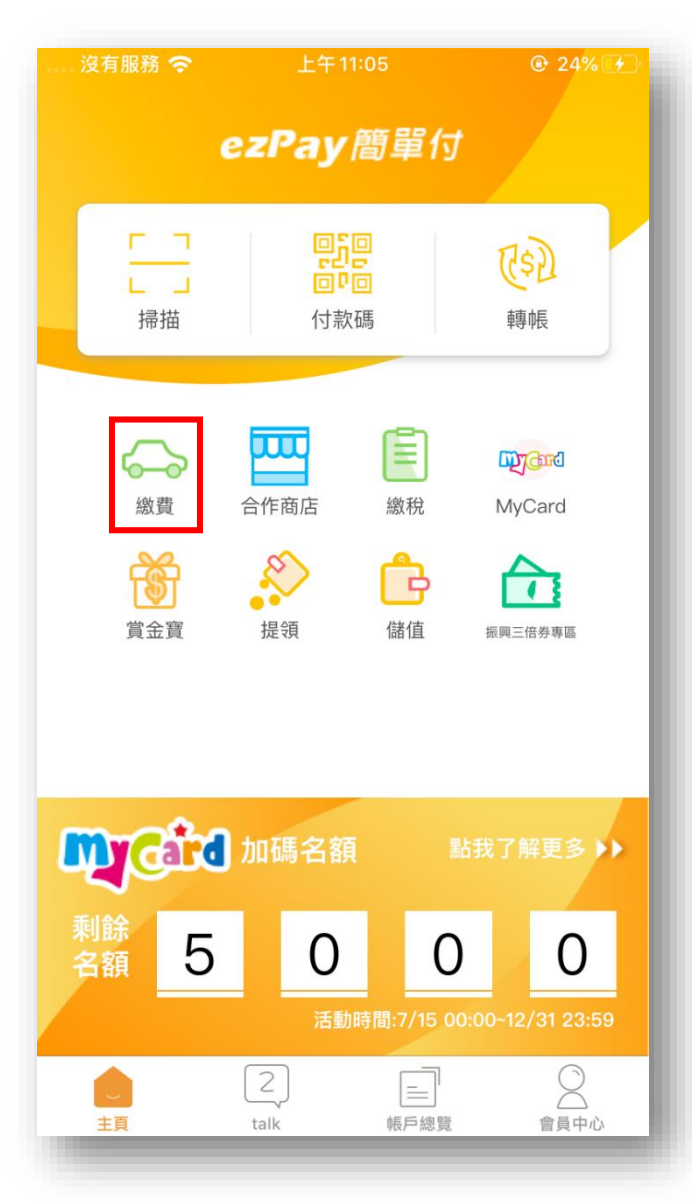

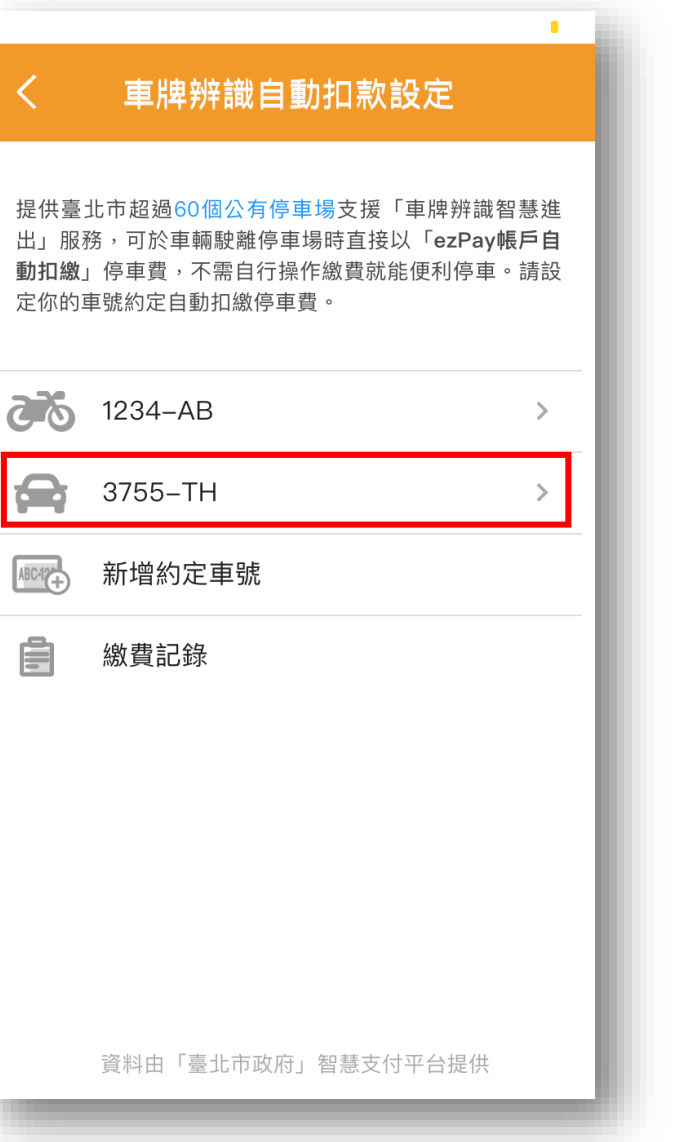

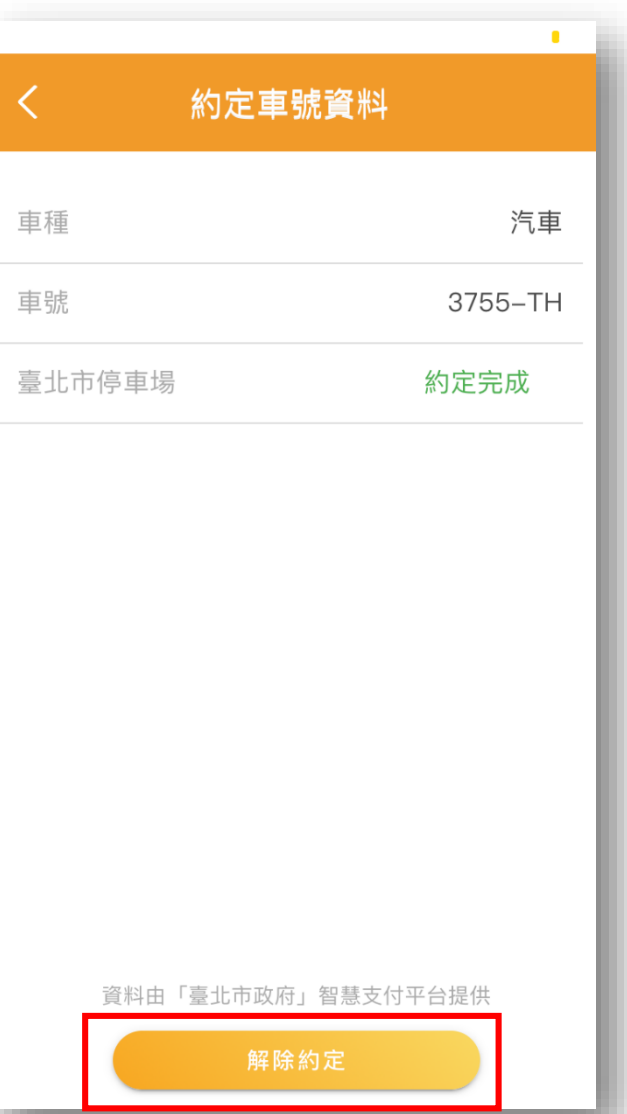